# ACUVANCE

## **アップデートソフトウェアをダウンロード後、USBアダプタが正常に起動しない (LEDが赤から緑に変化しない)場合の対処法について**

ソフトウェアをダウンロード後、初めてデバイスキット(USBアダプタ)を接 続し、正常に起動しない(『USBアダプタ接続状態』のシグナルが赤のまま 変わらない)場合、旧ドライバーがインストールされている可能性があります。 以下の手順でUSBアダプタのドライバーを更新してください。

### **【Windows XP】の場合**

#### ①『スタート』ボタンをクリックし、『コントロールパネル』を クリックします。

※【クラシック表示】の場合、次に『システム』をクリックします。

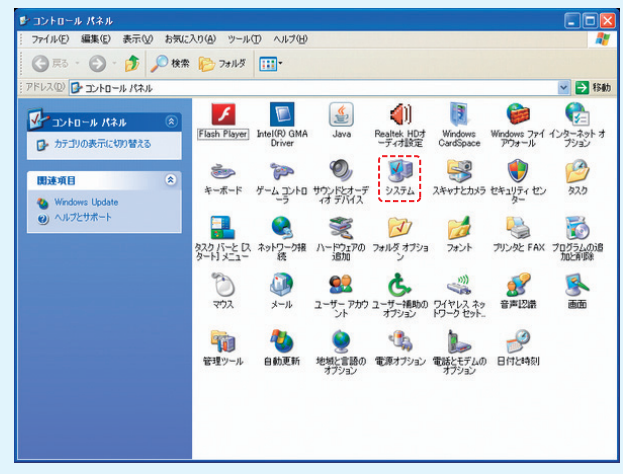

※【カテゴリー表示】の場合、次に『パフォーマンスとメンテナンス』をクリックします。

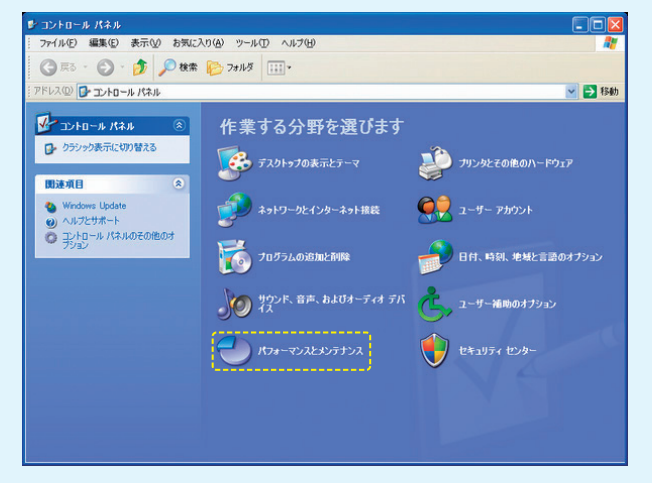

次に 『システム』をクリックします。

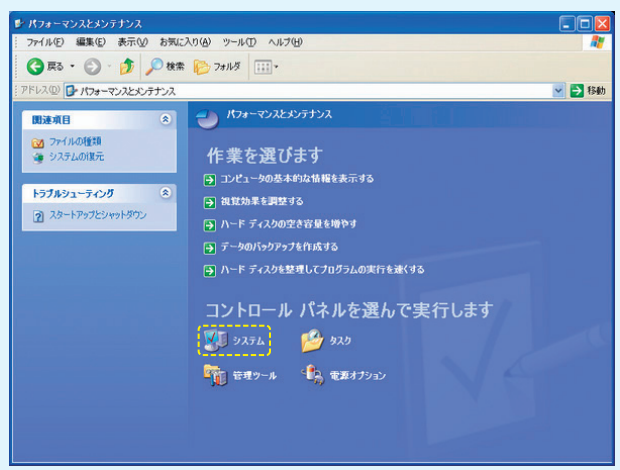

②『ハードウェア』のタブをクリックします。

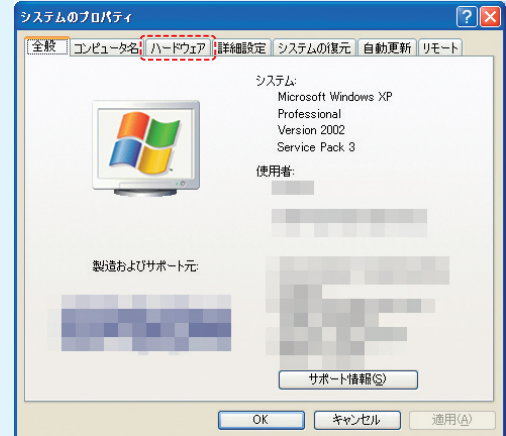

#### ③『デバイスマネージャー』をクリックします。

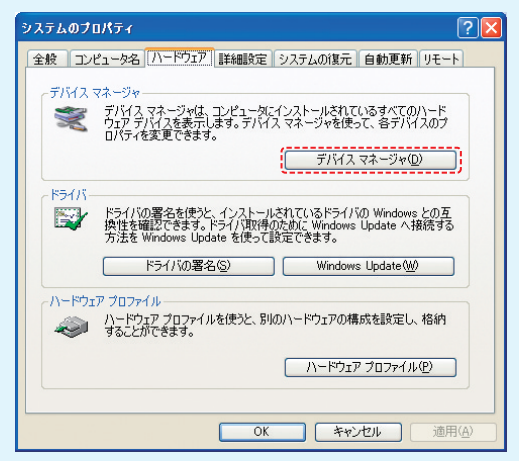

#### ④『ポート(COMとLPT)』をクリックします。

次に、**®** マークがついている『KENYENCE CP2 102 USB to UART Bridge』を<br>右クリックし、『ドライバーソフトウェアの更新』をクリックします。

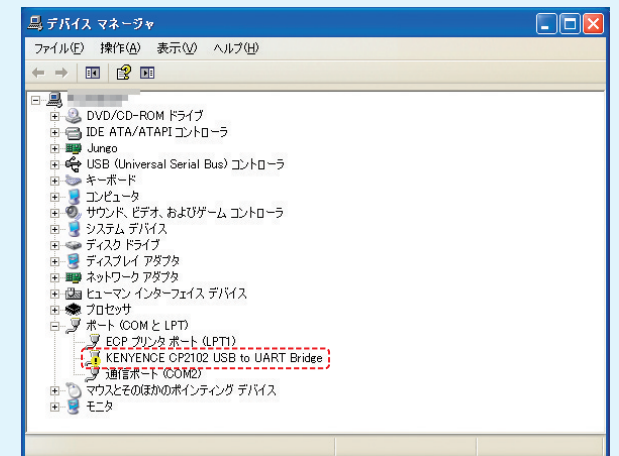

# *ACUVANCE*

⑤『一覧または特定の場所からインストールする(詳細)』をクリックし、 「次へ」をクリックします。

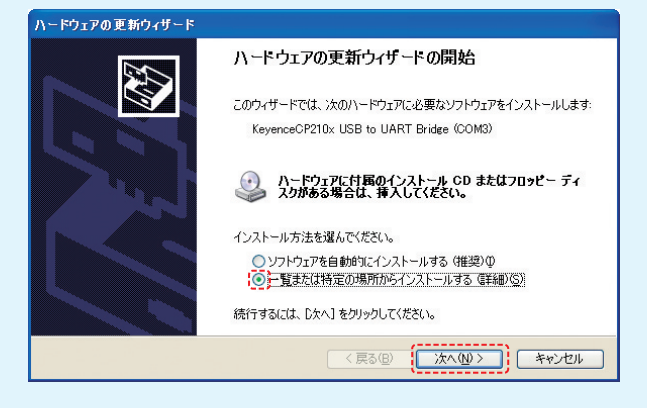

⑥『次の場所を含める』にチェックを入れ、『参照』をクリックします。

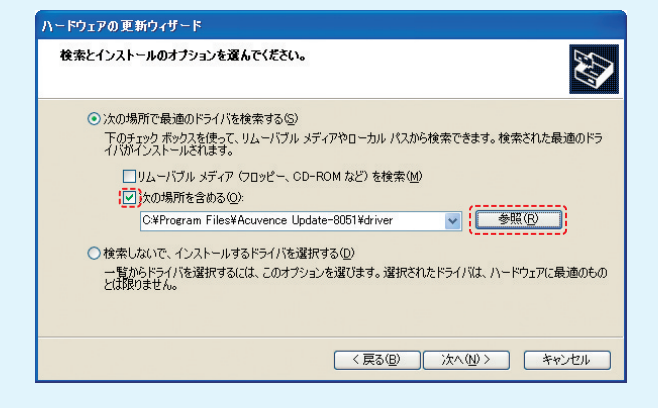

⑦『ローカルディスク (C:)』をクリックし、次に『Program Files』の(+) をクリック。次に『Acuvance Update-168 または Acuvance Update-8051』の(+)をクリックし、最後に『Driver』ホルダーをク リックし、下の『OK』をクリックします。

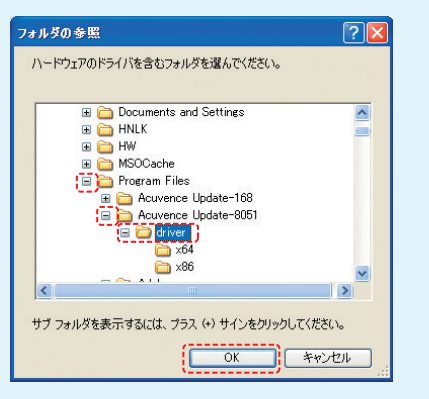

⑧『次へ』をクリックします。

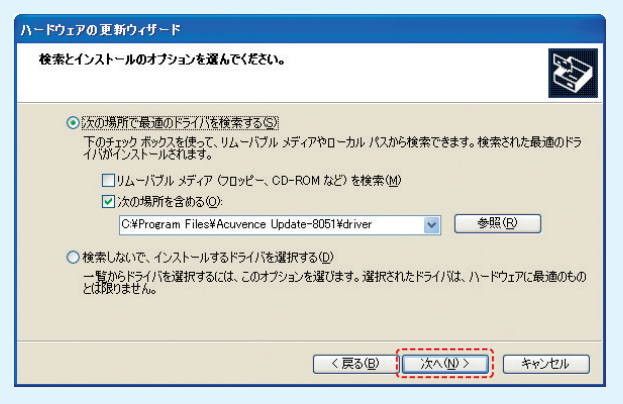

#### ⑨更新が開始します。

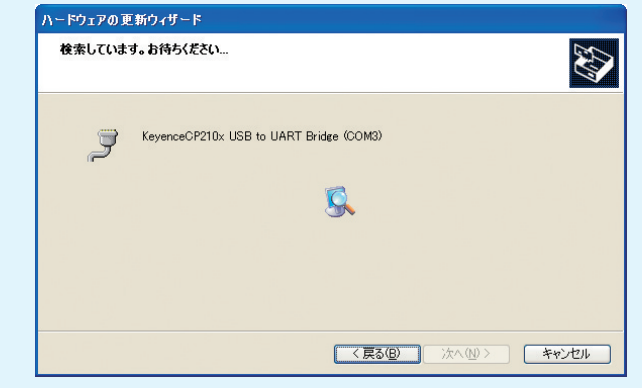

#### ⑩更新途中で以下の表示が出た場合、そのまま『続行』をクリックします。

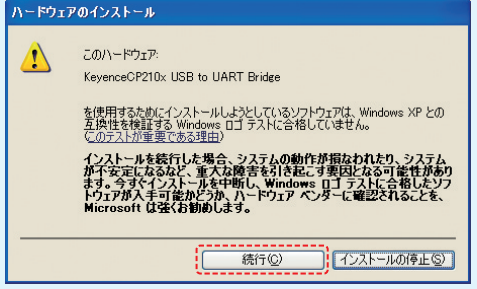

⑪更新が終了し、赤枠内が『KeyenceCP210x USB to UART Bridge』になっていてれば終了です。この時点でUSBドライバー基 板内のLEDが『赤』から『緑』に変わります。『完了』をクリックし、これ でアップデートソフトウェアを起動すれば使用できます。

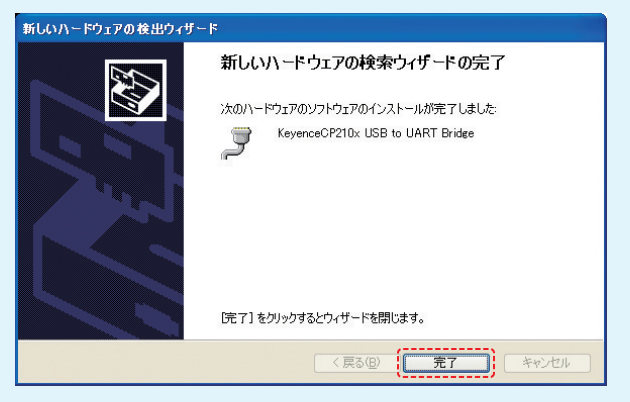

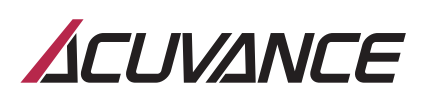

### **【Windows 7】の場合** ④『参照』をクリックします。

①『スタート』ボタンをクリックし、『コントロールパネル』をクリックします。 次に、『システム』をクリックします。

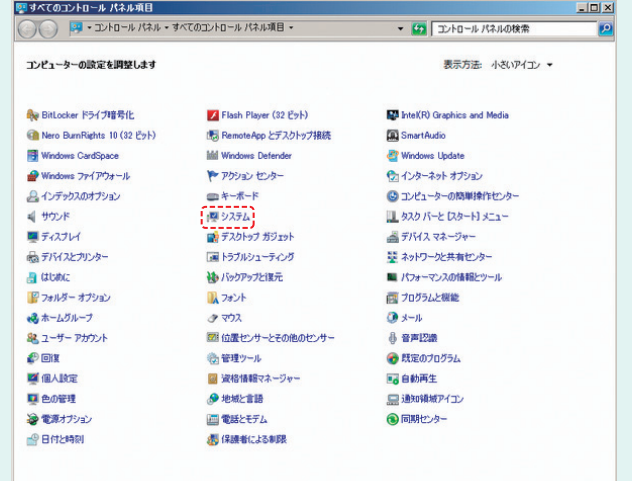

#### ②『デバイスマネージャー』をクリックします。

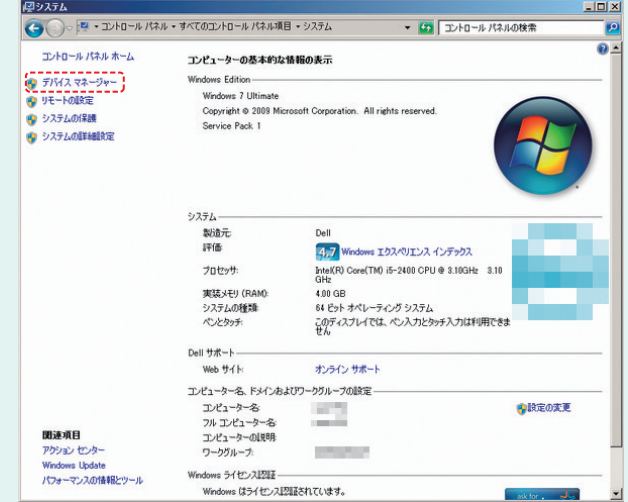

③『コンピュータを参照してドライバーソフトウェアを検索します』を

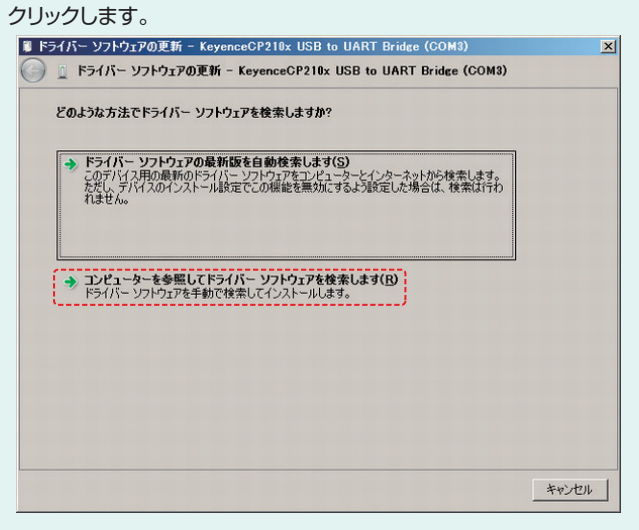

## 第 ドライバー ソフトウェアの更新 - KeyenceCP210x USB to UART Bridge (COM3)  $\vert x \vert$ ← □ ドライバー ソフトウェアの更新 - KeyenceCP210x USB to UART Bridge (COM3) コンピューター上のドライバーソフトウェアを参照します。 次の場所でドライバー ソフトウェアを検索します: and Chairman **Kara** ■ 参照(R) ... **▽ サブフォルダーも検索する(I)** → コンピューター上のデバイス ドライバーの一覧から選択します(L)<br>この一覧はは、デバイスと互換性があるイン入トリされたドライバー ソフトウェアと、デバイスと同じカテ<br>コリにあるすべてのドライバー ソフトウェアが表示されます。 ■ 次へ(N) | キャンセル |

#### ⑤『コンピュータ』をクリックします。

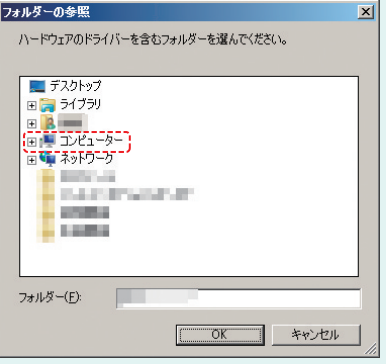

⑥『Program Files (x86)』をクリック。次に『Acuvance Update-168 または Acuvance Update-8051』の(+)をクリックし、最後に 『Driver』ホルダーをクリックし、下の『OK』をクリックします。

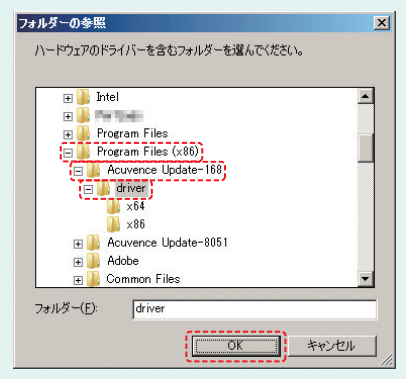

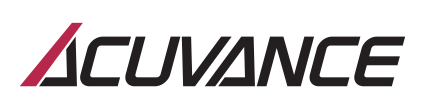

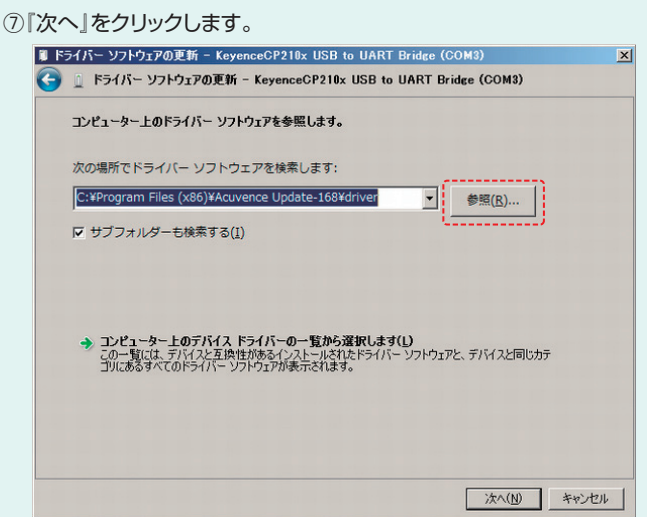

⑨更新が開始します。

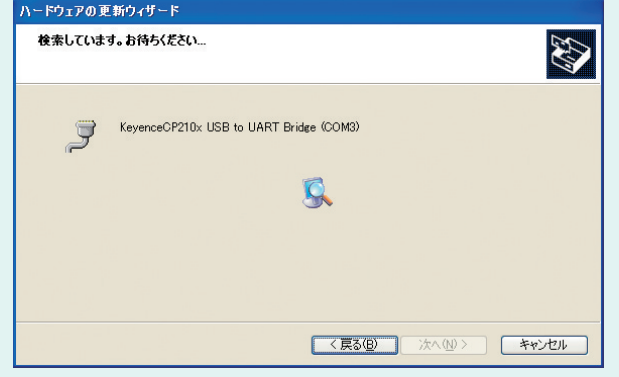

⑩更新途中で以下の表示が出た場合、そのまま『続行』をクリックします。

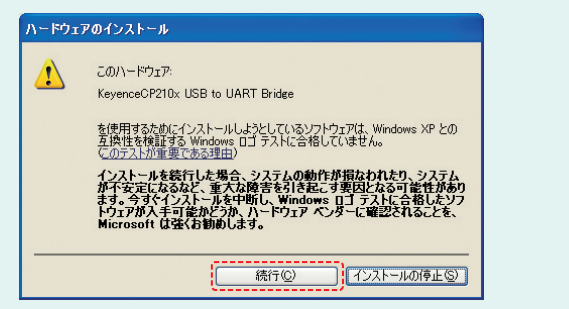

⑪更新が終了し、赤枠内が『KeyenceCP210x USB to UART Bridge』になっていてれば終了です。この時点でUSBドライバー基 板内のLEDが『赤』から『緑』に変わります。『完了』をクリックし、これ でアップデートソフトウェアを起動すれば使用できます。

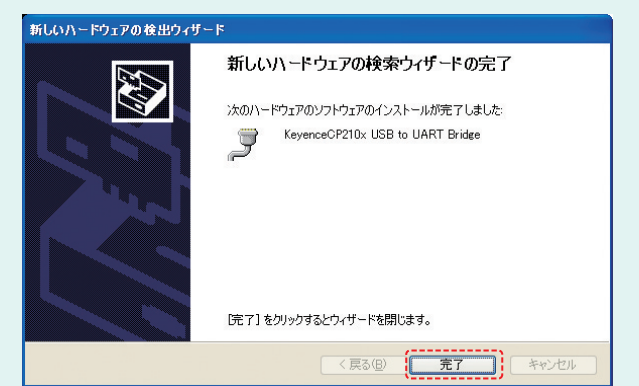